# 外部認証用のLDAPを使用したFirepower Management CenterおよびFTDの設定

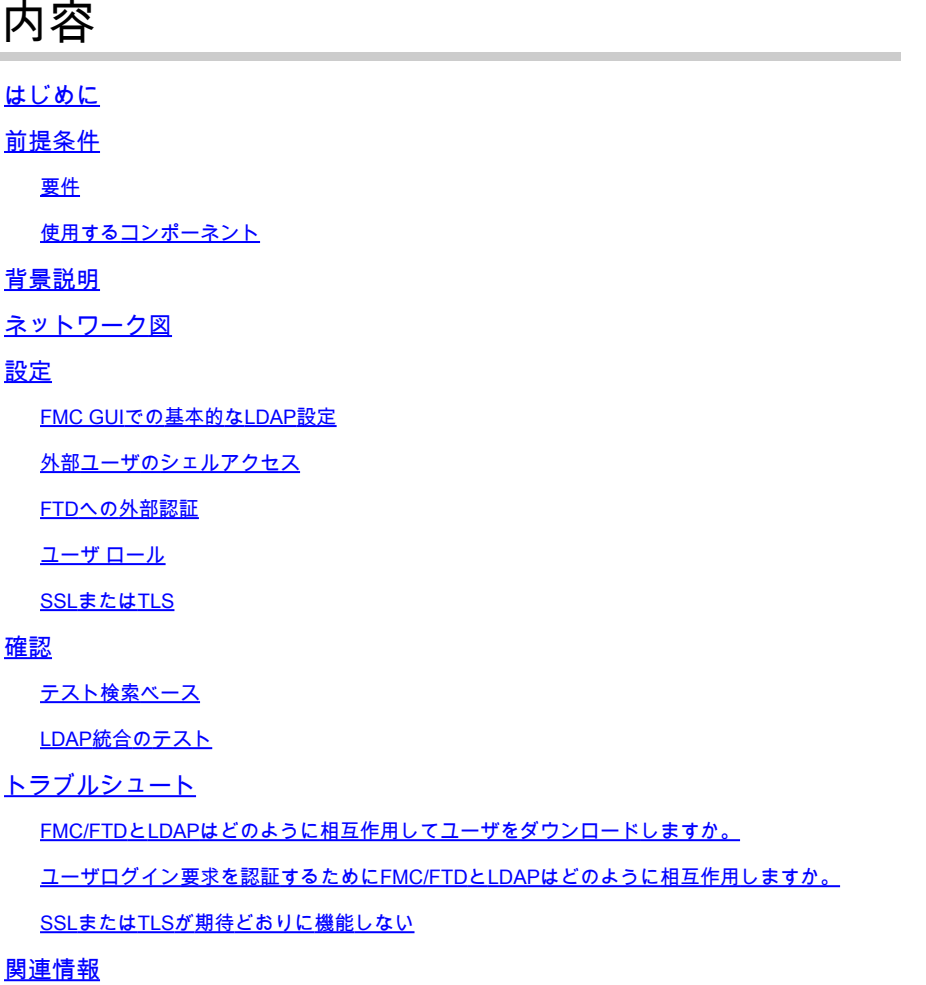

# はじめに

このドキュメントでは、Cisco Authentication Management Center(FMC)およびFirepower Threat Defense(FTD)でMicrosoft Lightweight Directory Access Protocol(LDAP)外部Firepowerを有効にす る方法について説明します。

# 前提条件

#### 要件

次の項目に関する知識があることが推奨されます。

- シスコFTD
- Cisco FMC
- Microsoft LDAP

#### 使用するコンポーネント

このドキュメントの情報は、次のソフトウェアとハードウェアのバージョンに基づいています。

- FTD6.5.0-123
- FMC 6.5.0-115
- Microsoft Server 2012

このドキュメントの情報は、特定のラボ環境にあるデバイスに基づいて作成されました。このド キュメントで使用するすべてのデバイスは、クリアな(デフォルト)設定で作業を開始していま す。本稼働中のネットワークでは、各コマンドによって起こる可能性がある影響を十分確認して ください。

### 背景説明

FMCと管理対象デバイスには、管理アクセス用のデフォルトの管理者アカウントが含まれていま す。FMCおよび管理対象デバイス上に、内部ユーザとして、またはモデルでサポートされている 場合はLDAPまたはRADIUSサーバ上の外部ユーザとして、カスタムユーザアカウントを追加でき ます。外部ユーザ認証は、FMCとFTDでサポートされます。

・内部ユーザ:FMC/FTDデバイスは、ユーザ認証のためにローカルデータベースをチェックしま す。

・外部ユーザ:ユーザがローカルデータベースに存在しない場合、外部LDAPまたはRADIUS認証 サーバからのシステム情報がユーザデータベースに入力されます。

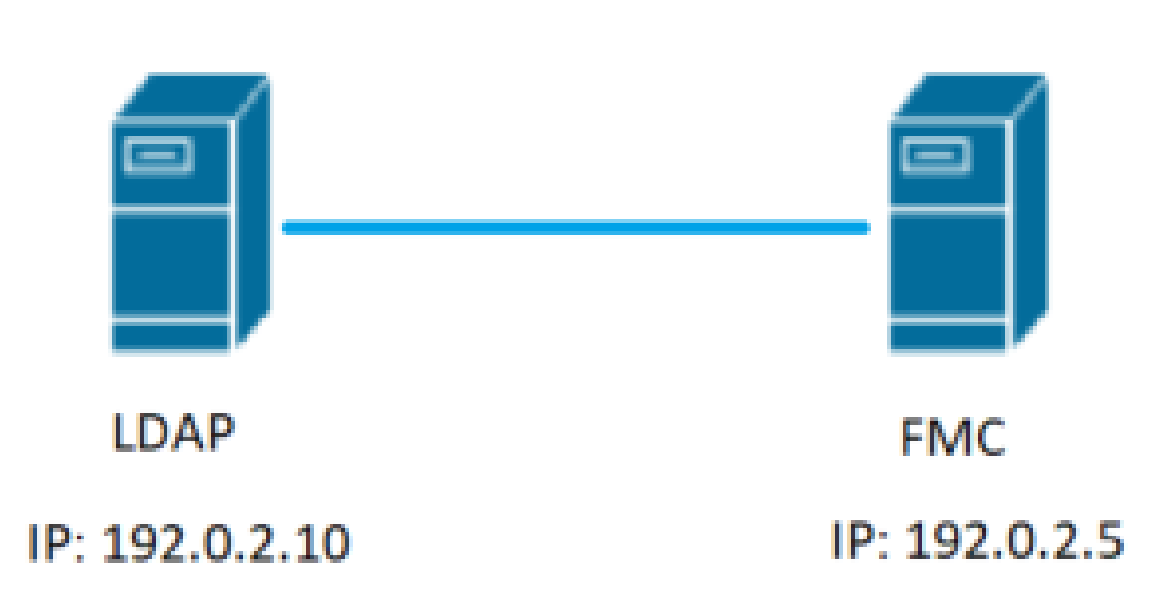

# ネットワーク図

### FMC GUIでの基本的なLDAP設定

ステップ 1:移動先 System > Users > External Authentication: を入力します。

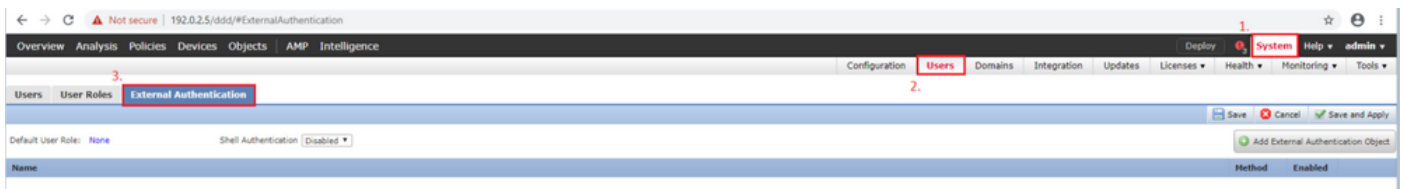

#### ステップ2:選択 Add External Authentication Object: を入力します。

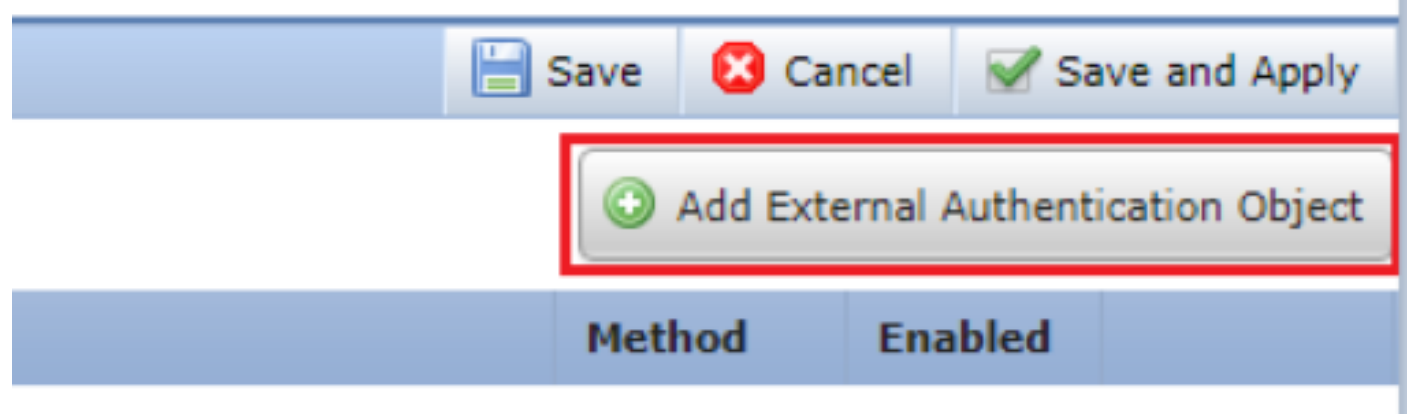

#### ステップ3:次の必須フィールドに入力します。

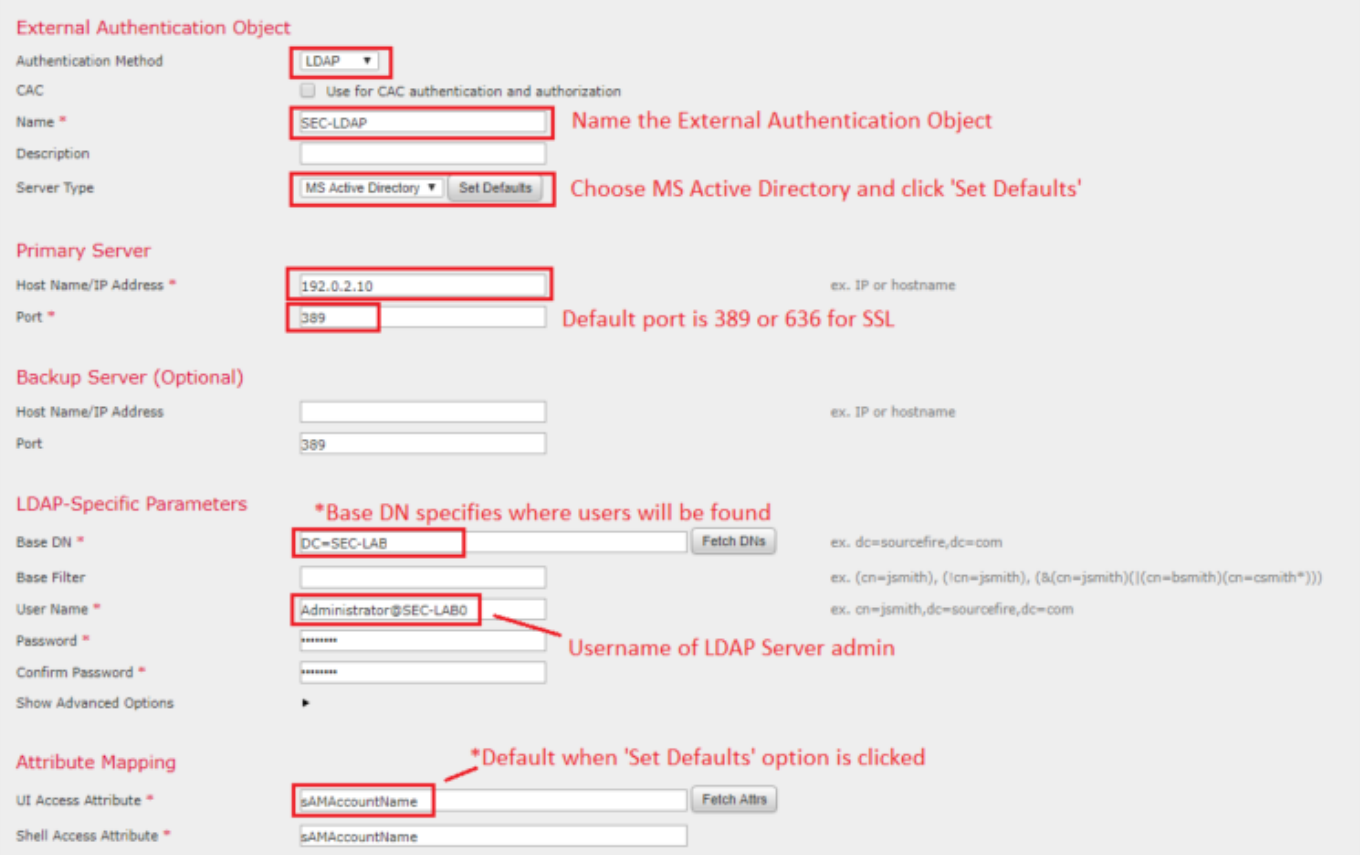

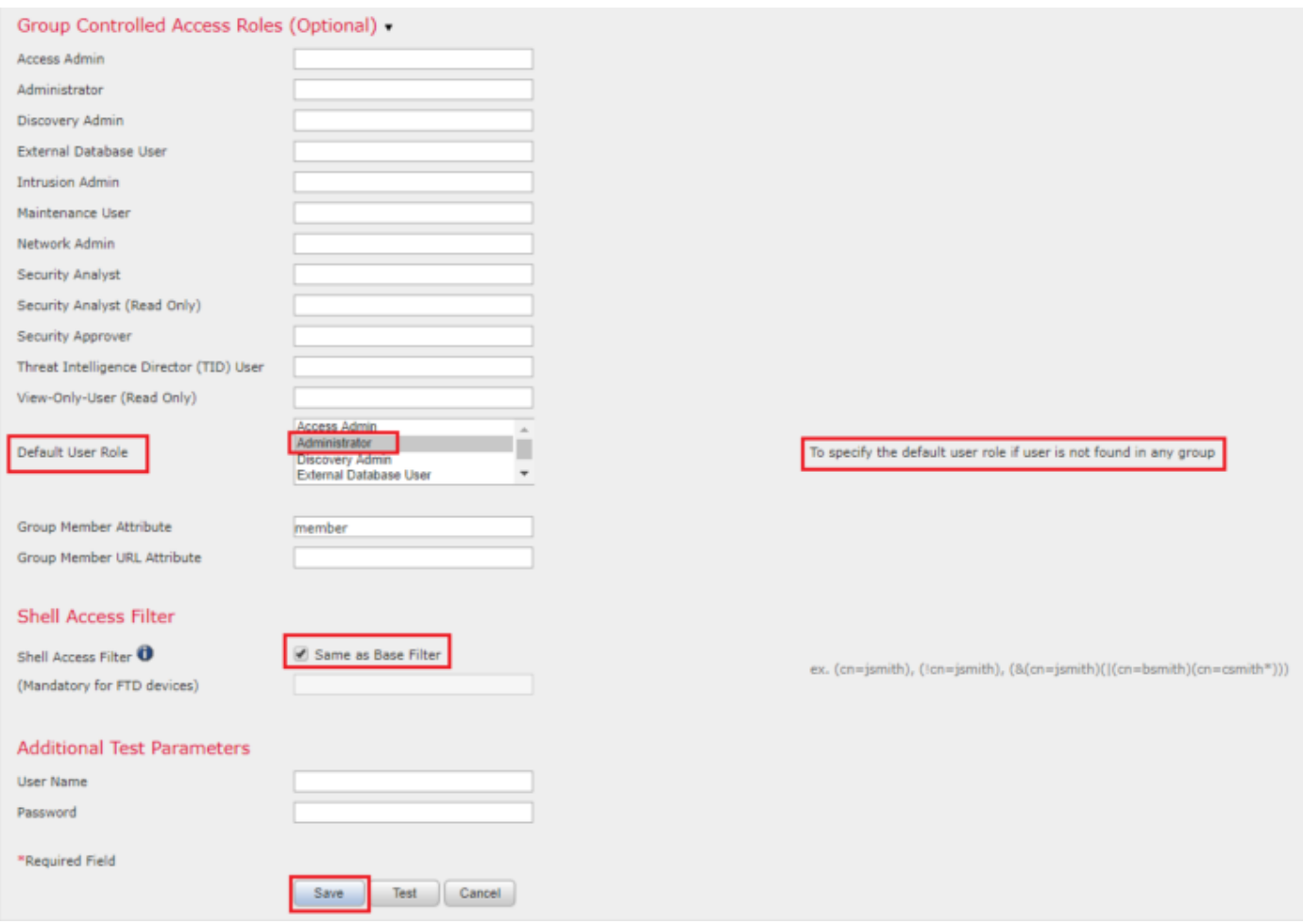

ステップ 4:次を有効にします。 External Authentication オブジェクトと保存:

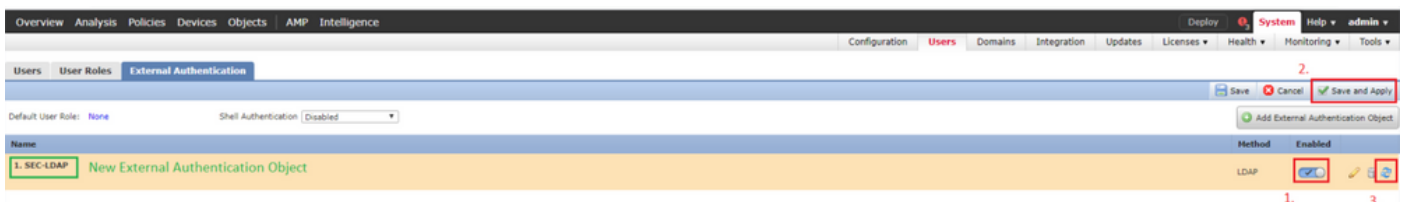

外部ユーザのシェルアクセス

FMCでは、Webインターフェイス用とCLIアクセス用の2つの異なる内部管理者ユーザがサポート されています。つまり、誰がGUIにアクセスできるのか、誰がCLIにアクセスできるのかというこ とははっきりと区別されます。インストール時に、デフォルトの管理者ユーザのパスワードは、 GUIとCLIの両方で同じになるように同期されますが、これらは異なる内部メカニズムによって追 跡され、最終的には異なる場合があります。

LDAP外部ユーザにもシェルアクセスを許可する必要があります。

ステップ 1: 移動先 System > Users > External Authentication をクリックして Shell Authentication 図に示すドロッ プダウンボックスを使用して保存します。

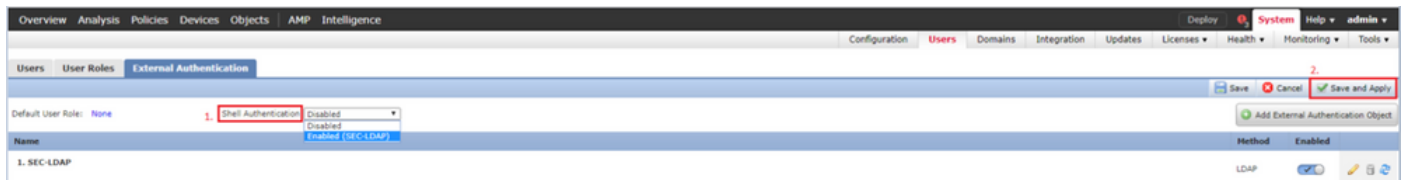

ステップ 2:FMCで変更を展開します。

外部ユーザのシェルアクセスが設定されると、次の図に示すように、SSH経由のログインが有効 になります。

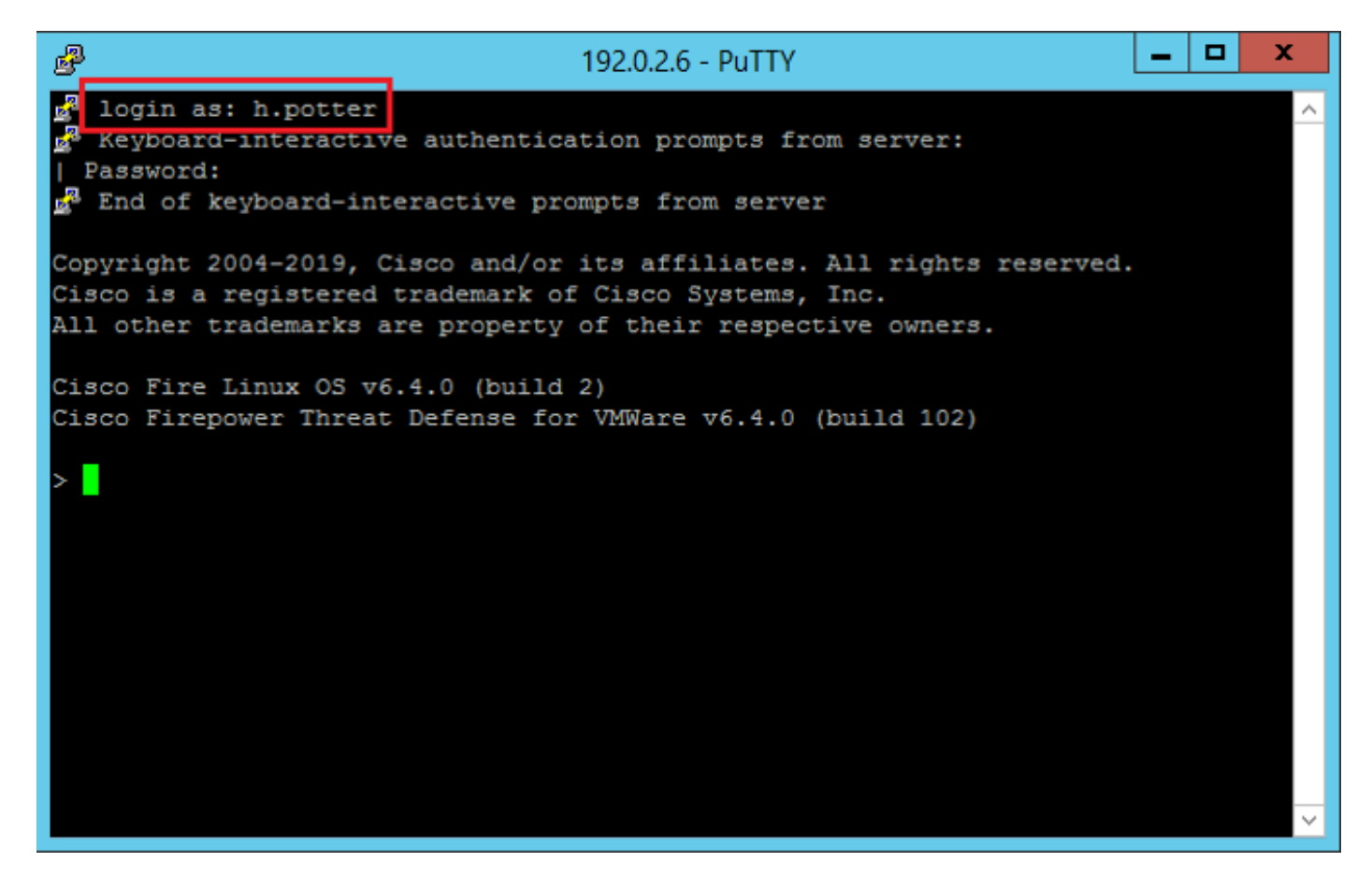

FTDへの外部認証

外部認証はFTDでイネーブルにできます。

ステップ 1: 移動先 Devices > Platform Settings > External Authenticationを参照。クリック Enabled 保存します。

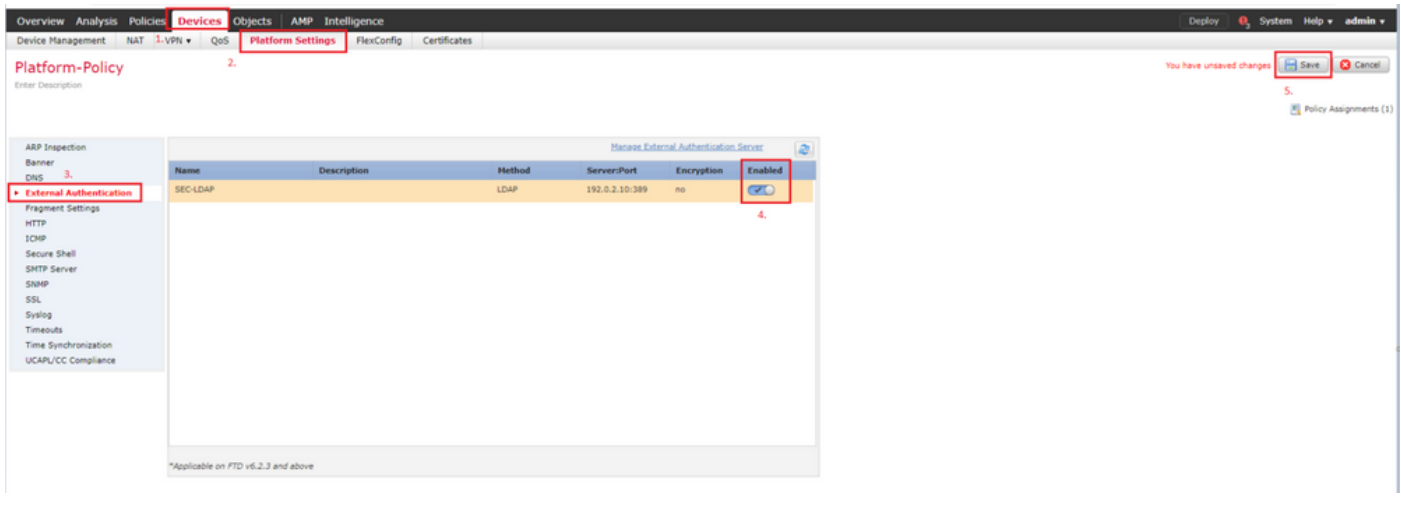

ユーザ ロール

ユーザ権限は、割り当てられたユーザロールに基づきます。また、組織のニーズに合わせてアク セス権限を持つカスタムユーザロールを作成したり、セキュリティアナリストやディスカバリ管 理者などの事前定義されたロールを使用することもできます。

ユーザロールには、次の2つのタイプがあります。

- 1. Webインターフェイスユーザロール
- 2. CLIユーザロール

事前定義されたロールの完全なリストと詳細については、「[ユーザロール](/content/en/us/td/docs/security/firepower/650/configuration/guide/fpmc-config-guide-v65/user_accounts_for_management_access.html#id_63532)」を参照してください 。

すべての外部認証オブジェクトのデフォルトユーザロールを設定するには、 System > Users > External Authentication > Default User Roleを参照。 割り当てるデフォルトのユーザロールを選択し、 Saveを参照。

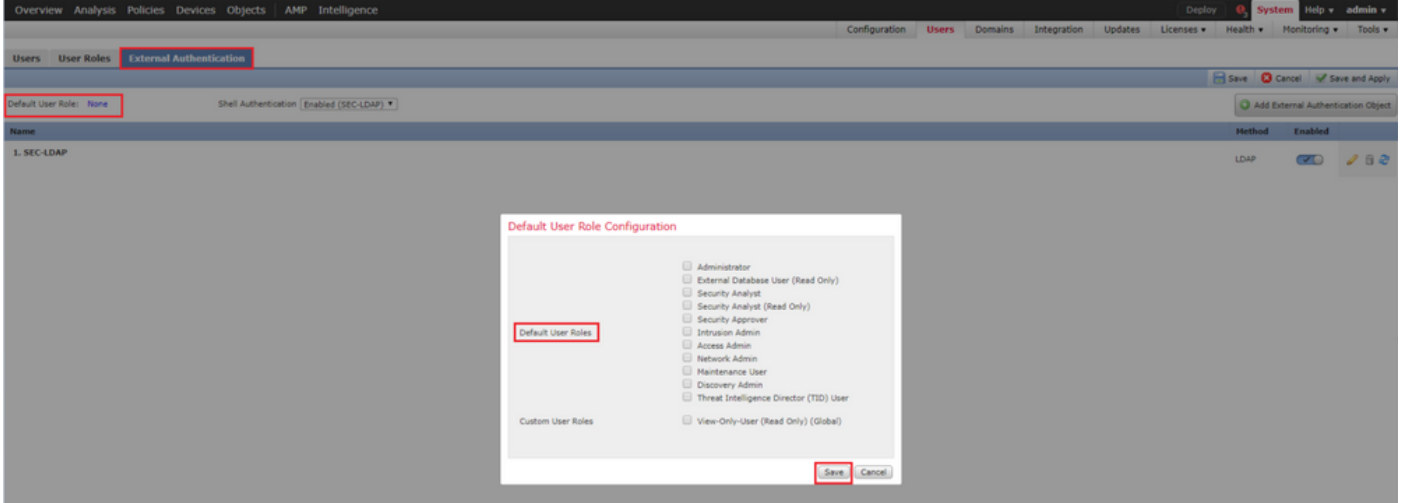

デフォルトのユーザロールを選択したり、特定のオブジェクトグループ内の特定のユーザに特定 のロールを割り当てたりするには、オブジェクトを選択し、 Group Controlled Access Roles 次の図に示す ように、

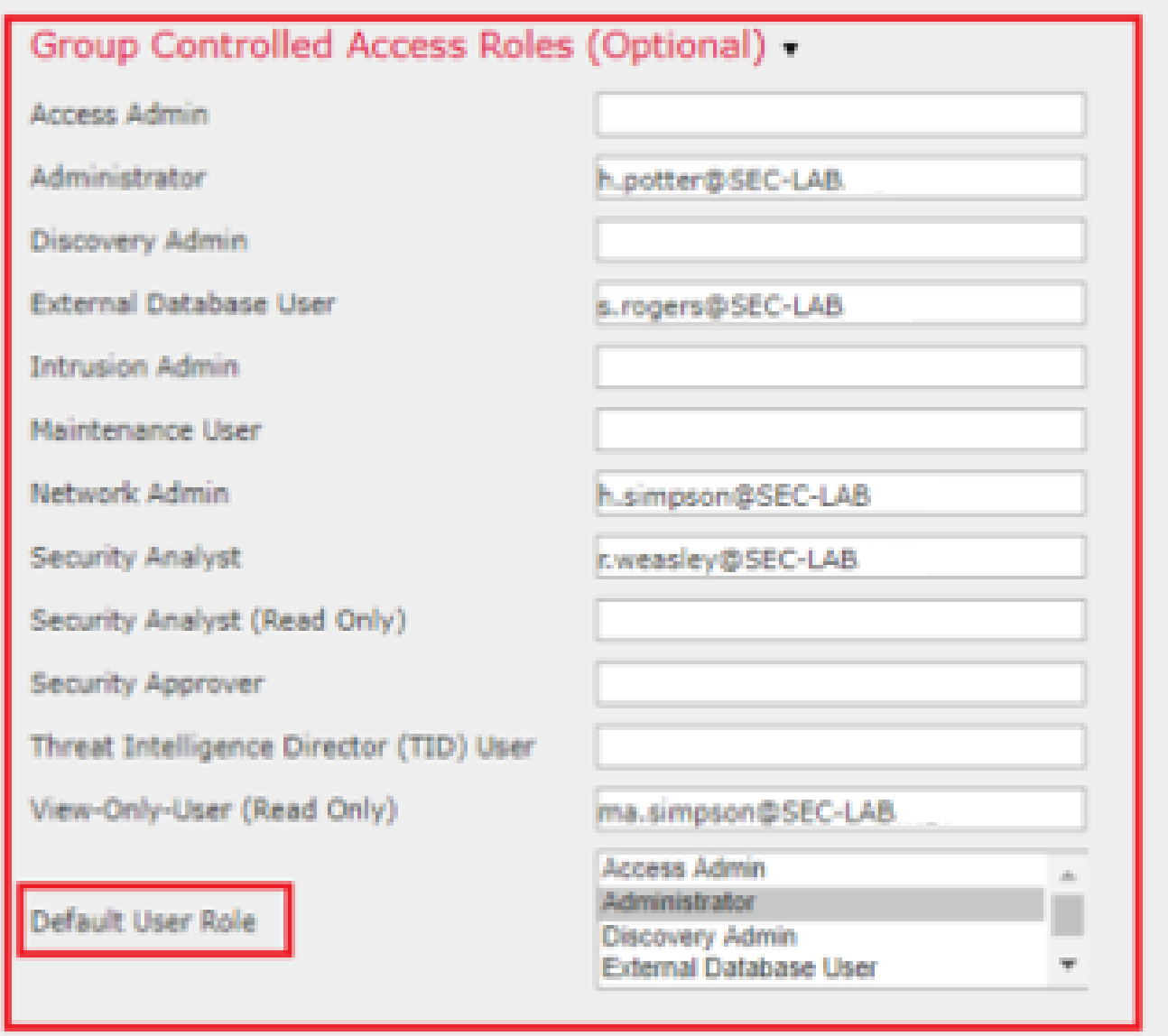

SSLまたはTLS

DNSはFMCで設定する必要があります。これは、証明書のサブジェクト値が Authentication Object Primary Server Hostnameを参照。セキュアLDAPが設定されると、パケットキャプチャでクリアテキスト のバインド要求が表示されなくなります。

SSLではデフォルトポートが636に変更され、TLSでは389のままになります。

 $\overline{\mathscr{C}}$ 注:TLS暗号化では、すべてのプラットフォームで証明書が必要です。SSLの場合、FTDにも 証明書が必要です。その他のプラットフォームでは、SSLに証明書は不要です。ただし、中 間者攻撃を防ぐために、常にSSL用の証明書をアップロードすることをお勧めします。

ステップ 1:移動先 Devices > Platform Settings > External Authentication > External Authentication Object SSL/TLSの詳細 オプション情報を入力します。

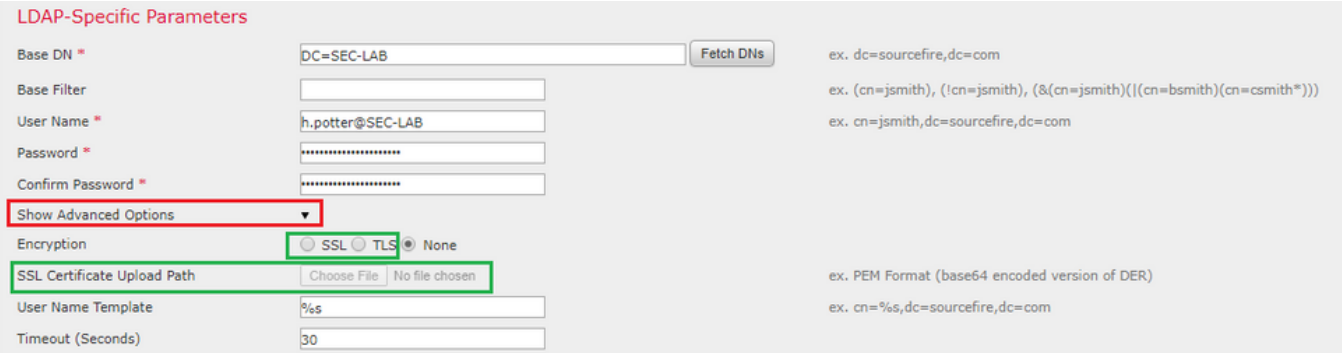

#### ステップ 2:サーバの証明書に署名したCAの証明書をアップロードします。証明書はPEM形式で ある必要があります。

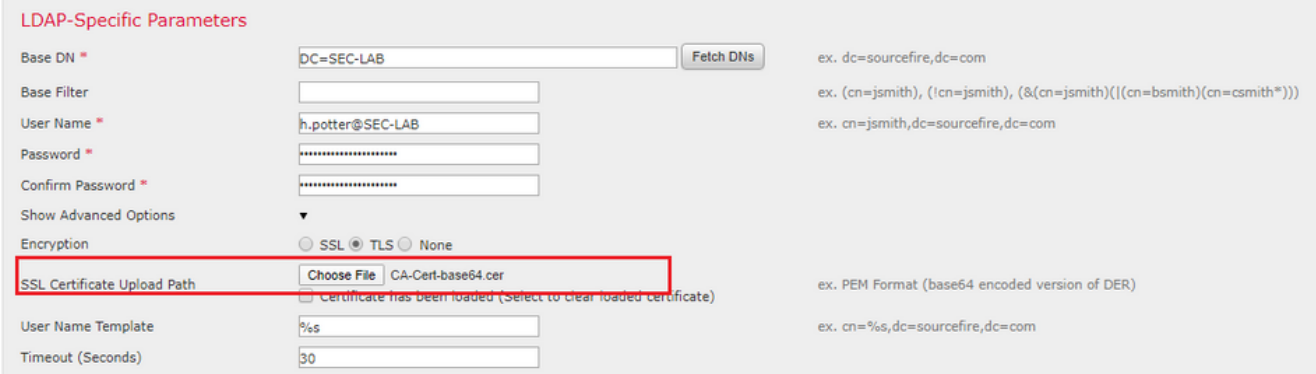

#### ステップ 3:設定を保存します。

# 確認

### テスト検索ベース

LDAPが設定されているWindowsコマンドプロンプトまたはPowerShellを開き、次のコマンドを 入力します。 dsquery user -name

#### を参照。

例:

PS C:\Users\Administrator> dsquery user -name harry\* PS C:\Users\Administrator> dsquery user -name \*

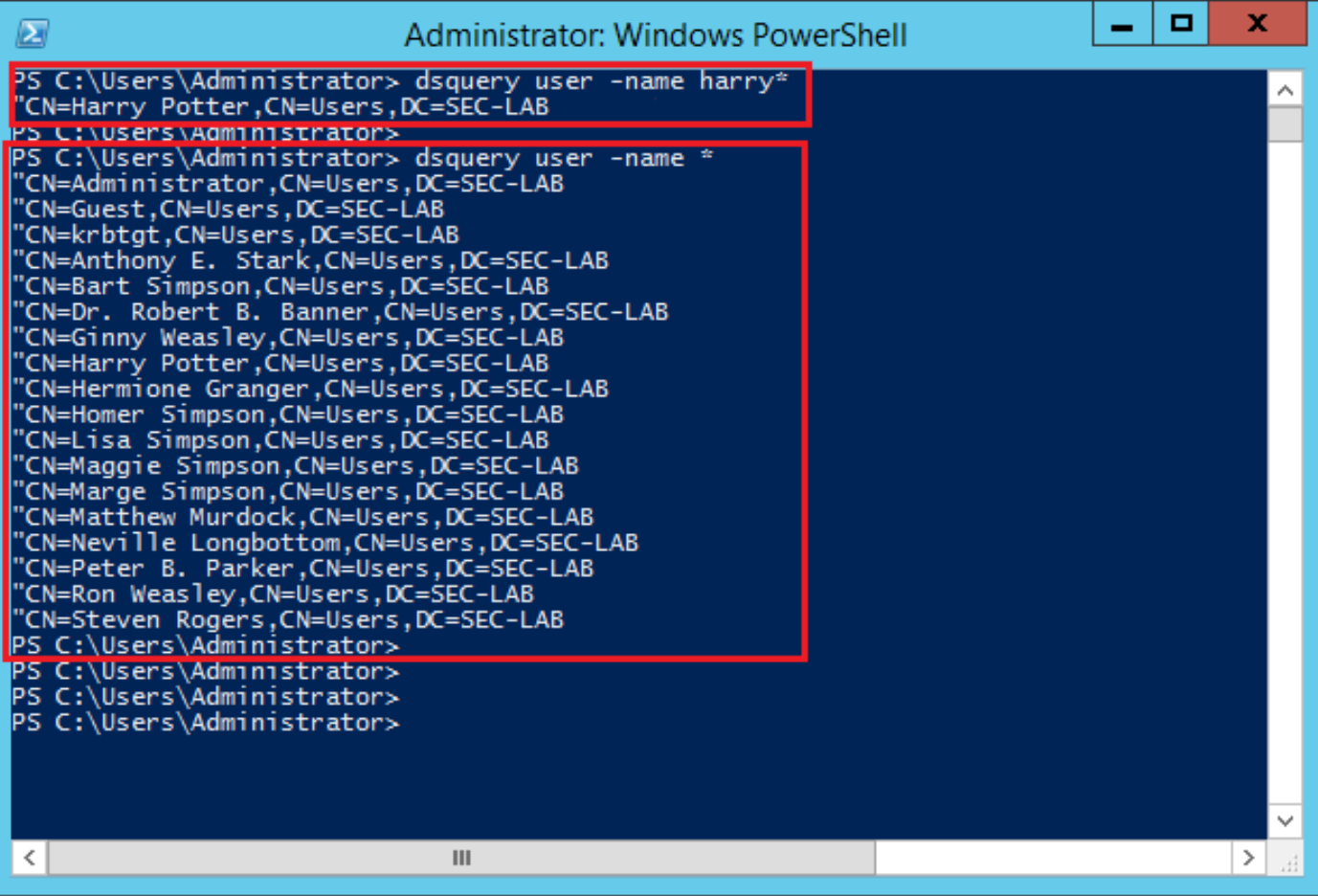

# LDAP統合のテスト

移動先 System > Users > External Authentication > External Authentication Objectを参照。ページの下部に、 Additional Test Parameters 図に示すセクション:

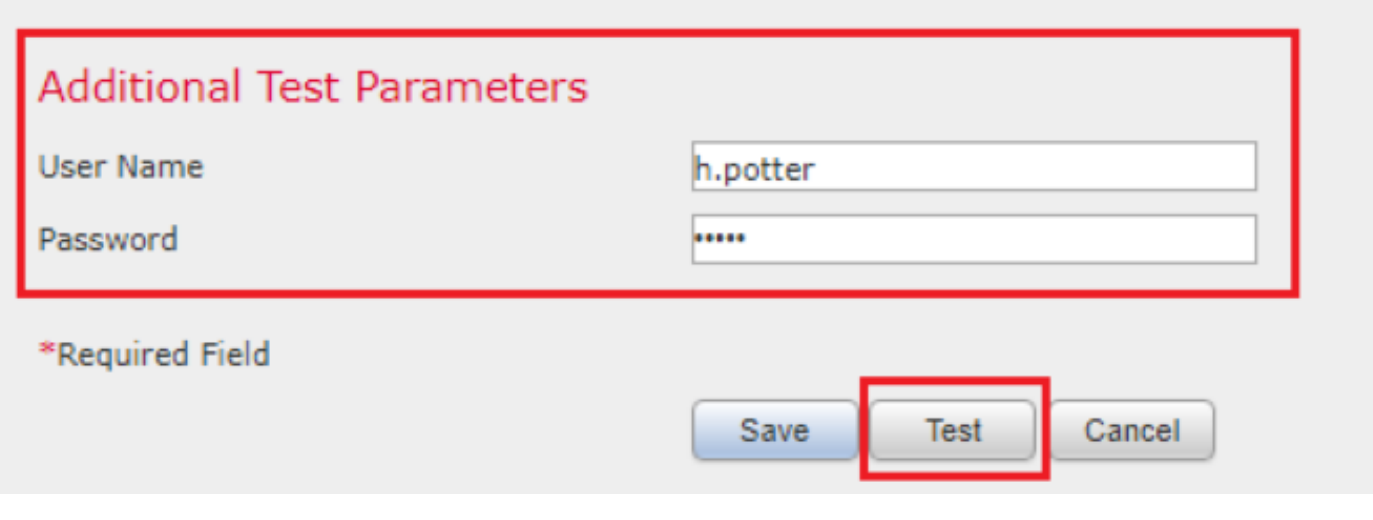

結果を表示するには、Testを選択します。

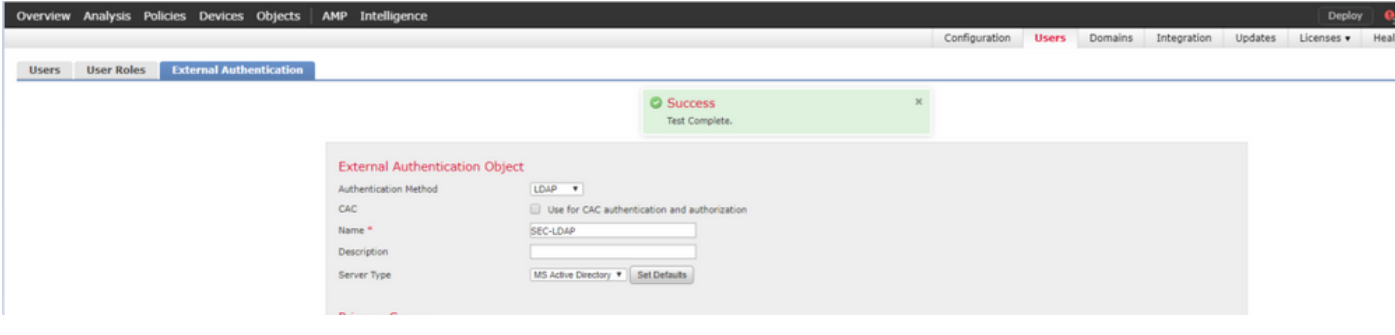

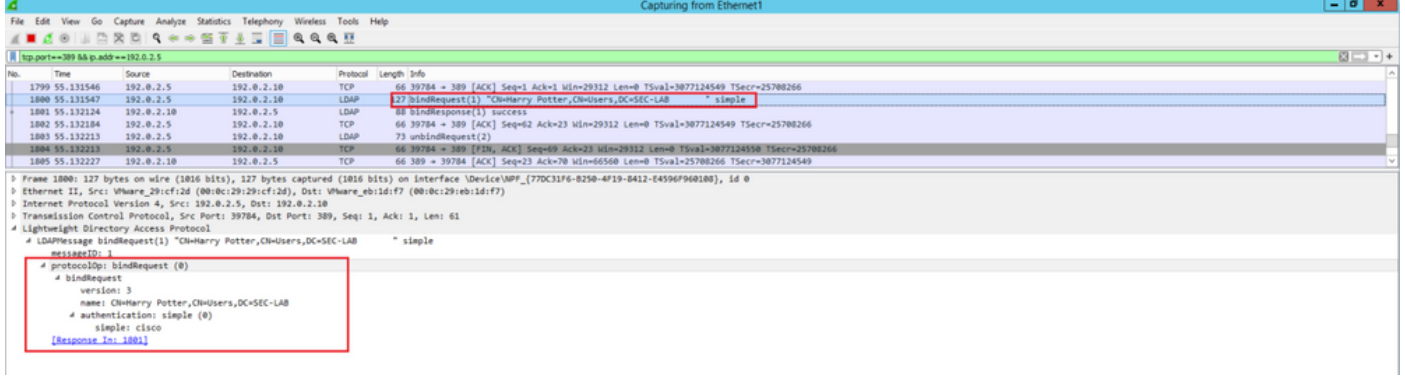

# トラブルシュート

FMC/FTDとLDAPはどのように相互作用してユーザをダウンロードしますか。

FMCがMicrosoft LDAPサーバからユーザをプルできるようにするには、FMCは最初に、LDAP管 理者クレデンシャルを使用して、ポート389(SSL)または636(SSL)でバインド要求を送信する必要 があります。LDAPサーバがFMCを認証できるようになると、成功メッセージで応答します。最 後に、FMCは次の図に示すように、検索要求メッセージを使用して要求を行うことができます。

<< --- FMC sends: bindRequest(1) "Administrator@SEC-LAB0" simple LDAP must respond with: bindResponse(1) success --- >> << --- FMC sends: searchRequest(2) "DC=SEC-LAB,DC=NET" wholeSubtree

#### デフォルトでは、認証はクリアテキストでパスワードを送信することに注意してください。

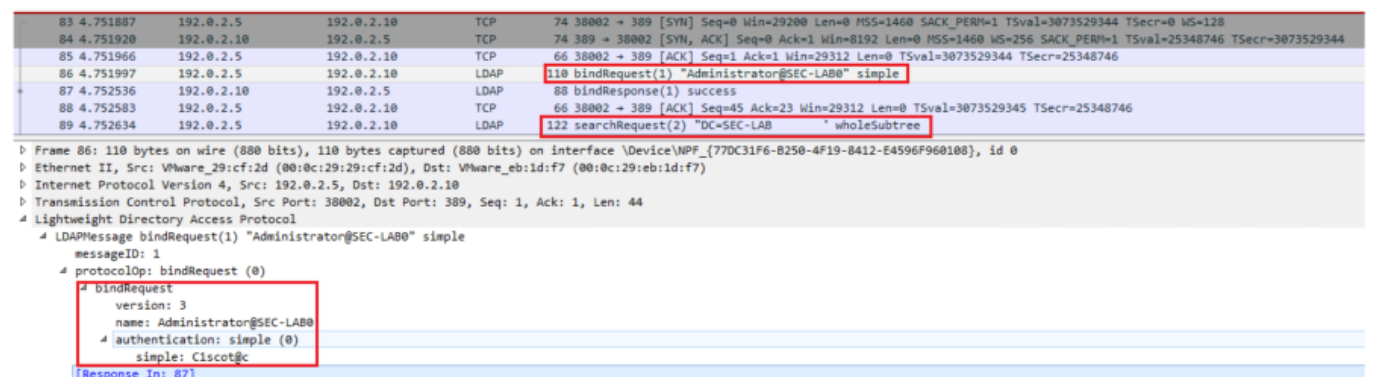

ユーザログイン要求を認証するためにFMC/FTDとLDAPはどのように相互作用しま すか。

LDAP認証が有効な状態でユーザがFMCまたはFTDにログインできるように、最初のログイン要 求がFirepowerに送信されます。ただし、ユーザ名とパスワードはLDAPに転送され、成功/拒否応 答が返されます。つまり、FMCとFTDはパスワード情報をデータベース内にローカルに保持せず 、代わりに続行する方法に関するLDAPからの確認を待ちます。

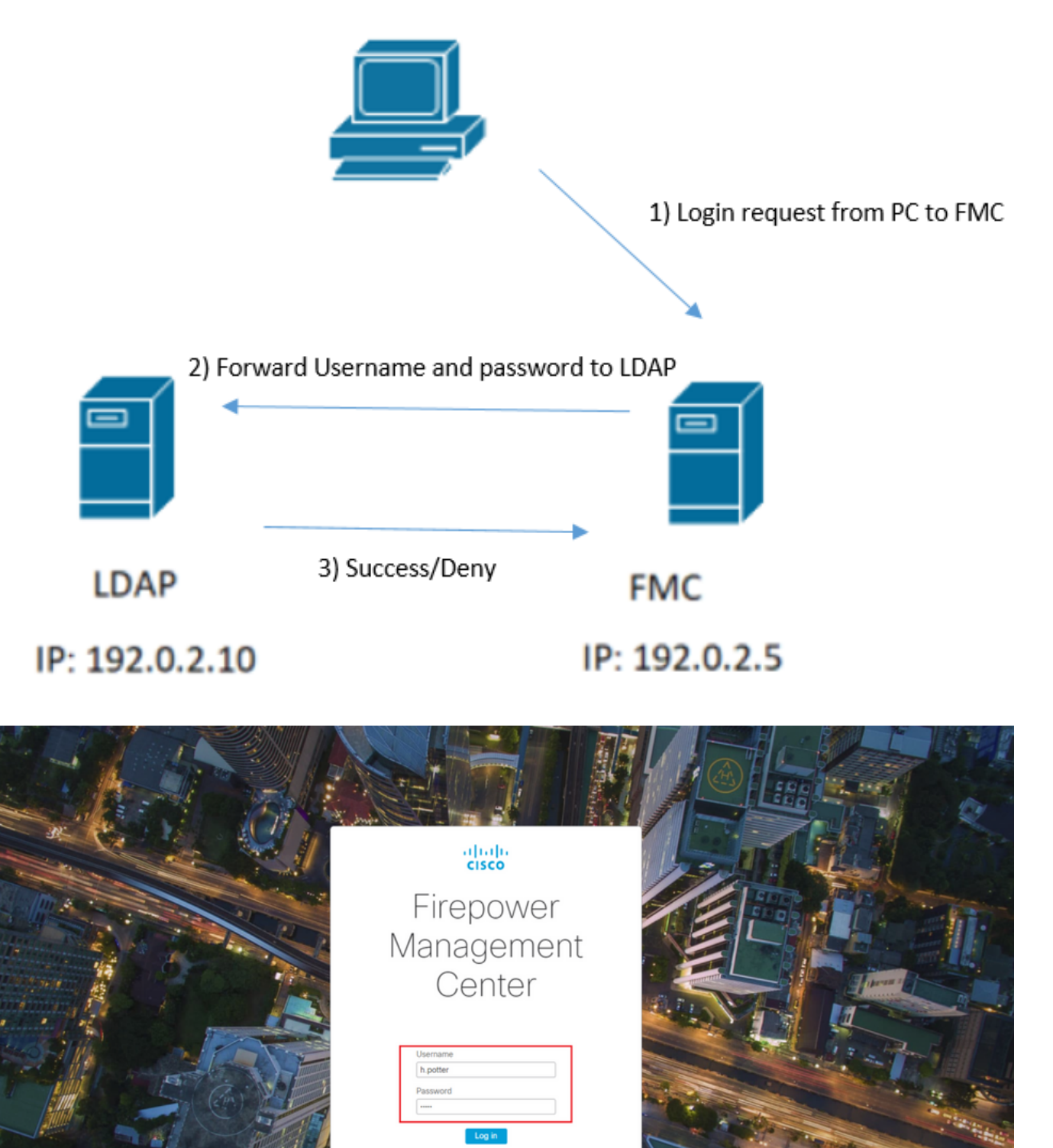

| *Ethernet1                      |                               |                                              |                     |          |             |                            |                                                           |        |  |
|---------------------------------|-------------------------------|----------------------------------------------|---------------------|----------|-------------|----------------------------|-----------------------------------------------------------|--------|--|
| File Edit                       |                               | View Go Capture Analyze Statistics Telephony | Wireless Tools Help |          |             |                            |                                                           |        |  |
| <b>ALAO BADQ GOOSTA EEQQQ H</b> |                               |                                              |                     |          |             |                            |                                                           |        |  |
|                                 |                               |                                              |                     |          |             |                            |                                                           |        |  |
| No.                             | Time                          | Source                                       | Destination         | Protocol | Length Info |                            |                                                           |        |  |
|                                 | 58 13:11:59.695671 192.0.2.5  |                                              | 192.0.2.10          | LDAP     |             |                            | 110 bindRequest(1) "Administrator@SEC-LAB0" simple        |        |  |
|                                 | 59 13:11:59.697473 192.0.2.10 |                                              | 192.0.2.5           | LDAP     |             | 88 bindResponse(1) success |                                                           |        |  |
|                                 | 67 13:11:59.697773 192.0.2.5  |                                              | 192.0.2.10          | LDAP     |             |                            | 110 bindRequest(1) "Administrator@SEC-LAB0" simple        |        |  |
|                                 | 69 13:11:59.699474 192.0.2.10 |                                              | 192.0.2.5           | LDAP     |             | 88 bindResponse(1) success |                                                           |        |  |
|                                 | 97 13:11:59.729988 192.0.2.5  |                                              | 192.0.2.10          | LDAP     |             |                            | 127 bindRequest(1) "CN=Harry Potter, CN=Users, DC=SEC-LAB | simple |  |
|                                 | 98 13:11:59.730698 192.0.2.10 |                                              | 192.0.2.5           | LDAP     |             | 88 bindResponse(1) success |                                                           |        |  |

ユーザ名とパスワードが受け入れられると、次の図に示すようにWeb GUIにエントリが追加され ます。

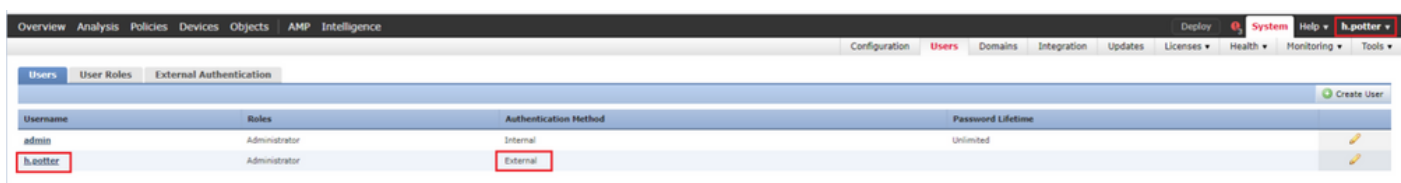

ユーザ情報を確認するには、FMC CLISHでshow userコマンドを実行します。 > show user

コマンドは、指定したユーザの詳細な設定情報を表示します。次の値が表示されます。

Login: ログイン名

UID:数値のユーザID

Auth(ローカルまたはリモート):ユーザの認証方法

Access (BasicまたはConfig): ユーザの特権レベル

有効(有効または無効):ユーザがアクティブかどうか

Reset(YesまたはNo):ユーザが次回ログイン時にパスワードを変更する必要があるかどうか Exp(NeverまたはNumber):ユーザのパスワードを変更するまでの日数

Warn(N/Aまたは数値):パスワードの有効期限が切れるまでにパスワードを変更するためにユ ーザに与えられる日数

Str(YesまたはNo):ユーザのパスワードが強度チェックの基準を満たす必要があるかどうか ロック(YesまたはNo):ログインの失敗回数が多すぎるためにユーザーのアカウントがロック されているかどうか

Max(N/Aまたは数値):ログインに失敗した回数の上限。この回数を超えると、ユーザのアカウ ントがロックされます。

SSLまたはTLSが期待どおりに機能しない

FTDでDNSを有効にしないと、ピグテールログにLDAPが到達不能であることを示すエラーが表 示される場合があります。

root@SEC-FMC:/\$ sudo cd /var/common root@SEC-FMC:/var/common\$ sudo pigtail MSGS: 03-05 14:35:31 SEC-FTD sshd[10174]: pam\_unix(sshd:auth): authentication failure; logname= uid=0 e MSGS: 03-05 14:35:31 SEC-FTD sshd[10174]: pam\_ldap: ldap\_starttls\_s: Can't contact LDAP server MSGS: 03-05 14:35:33 SEC-FTD sshd[10138]: error: PAM: Authentication failure for h.potter from 192.0.2. MSGS: 03-05 14:35:33 SEC-FTD sshd[10138]: Failed keyboard-interactive/pam for h.potter from 192.0.2.15 MSGS: 03-05 14:35:33 SEC-FTD sshd[10138]: error: maximum authentication attempts exceeded for h.potter MSGS: 03-05 14:35:33 SEC-FTD sshd[10138]: Disconnecting authenticating user h.potter 192.0.2.15 port 61

firepowerがLDAPサーバのFQDNを解決できることを確認します。そうでない場合は、図に示すよ うに正しいDNSを追加します。

FTD:FTD CLISHにアクセスし、次のコマンドを実行します。 > configure network dns servers

.

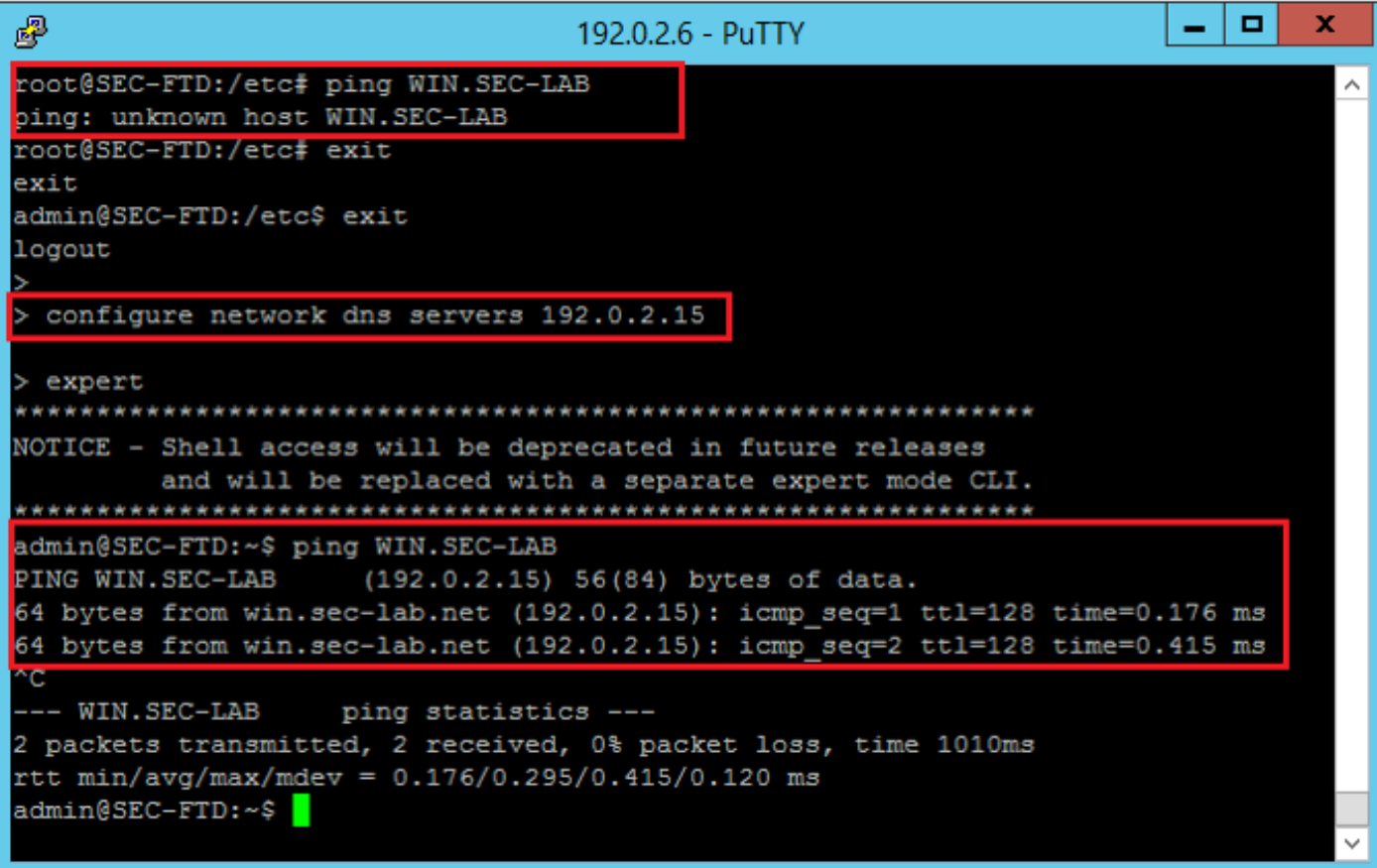

FMC:選択 System > Configurationを選択し、次の図に示すようにManagement Interfacesを選択します 。

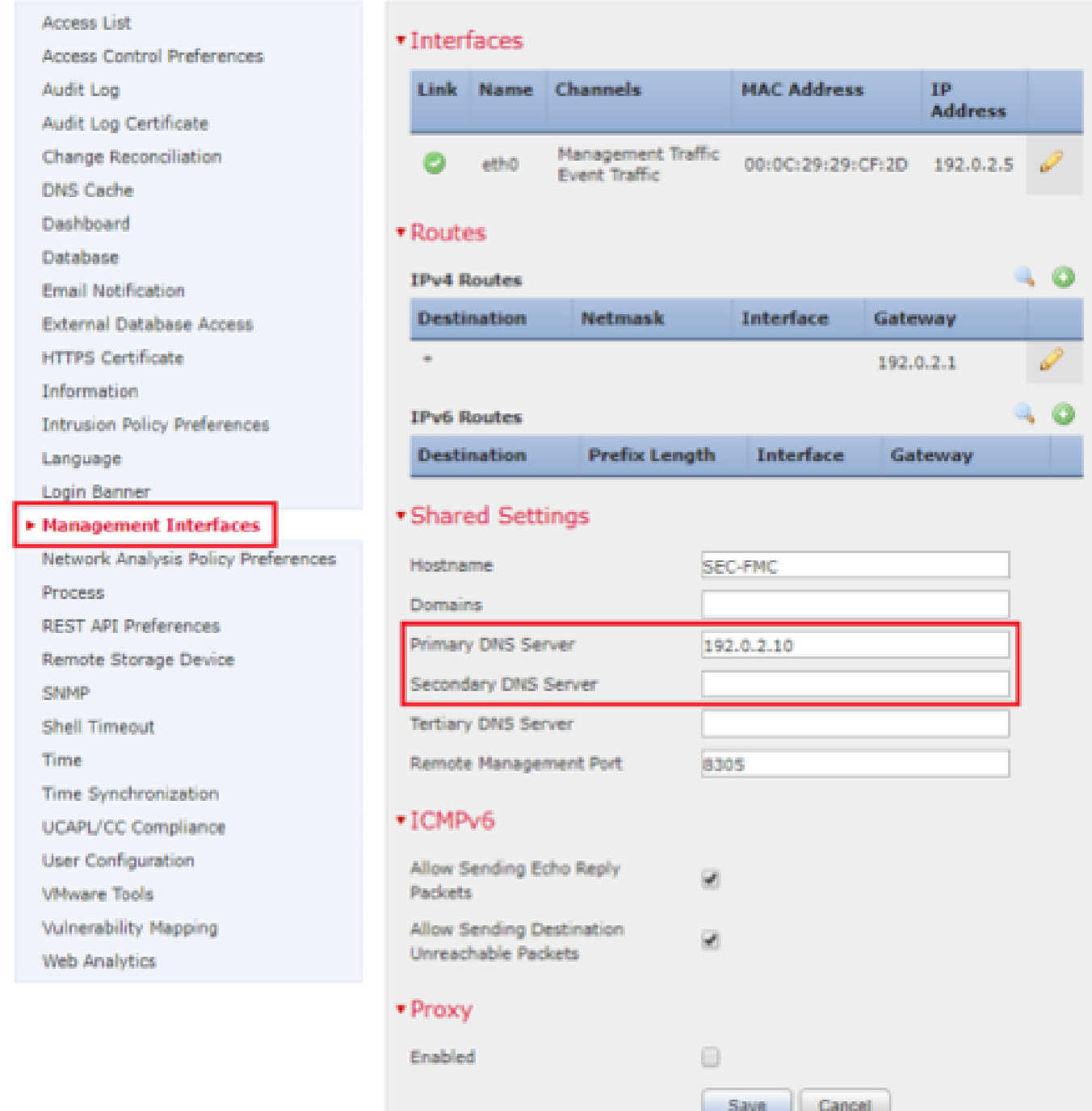

次の図に示すように、FMCにアップロードされた証明書が、LDAPのサーバ証明書に署名した CAの証明書であることを確認します。

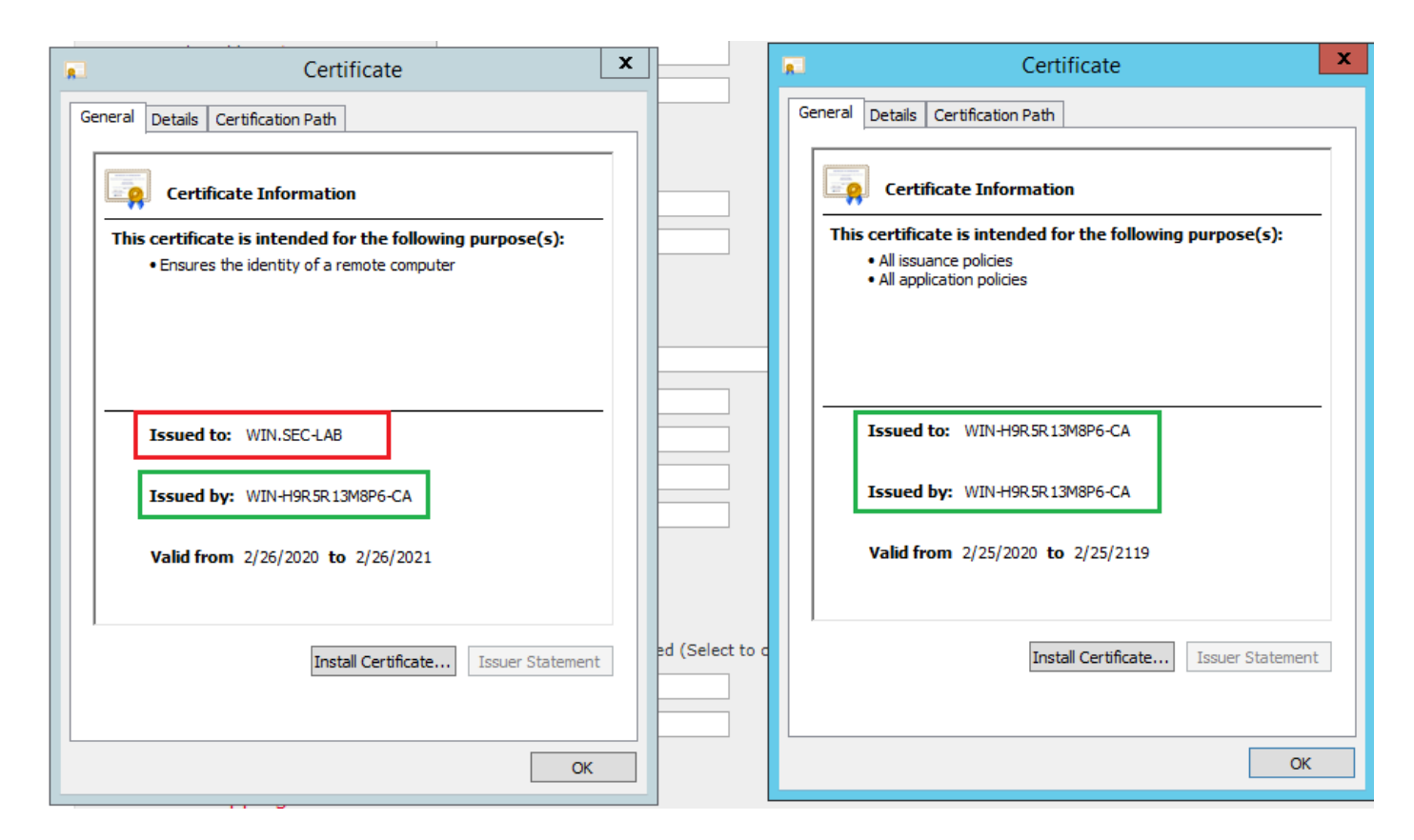

パケットキャプチャを使用して、LDAPサーバが正しい情報を送信していることを確認します。

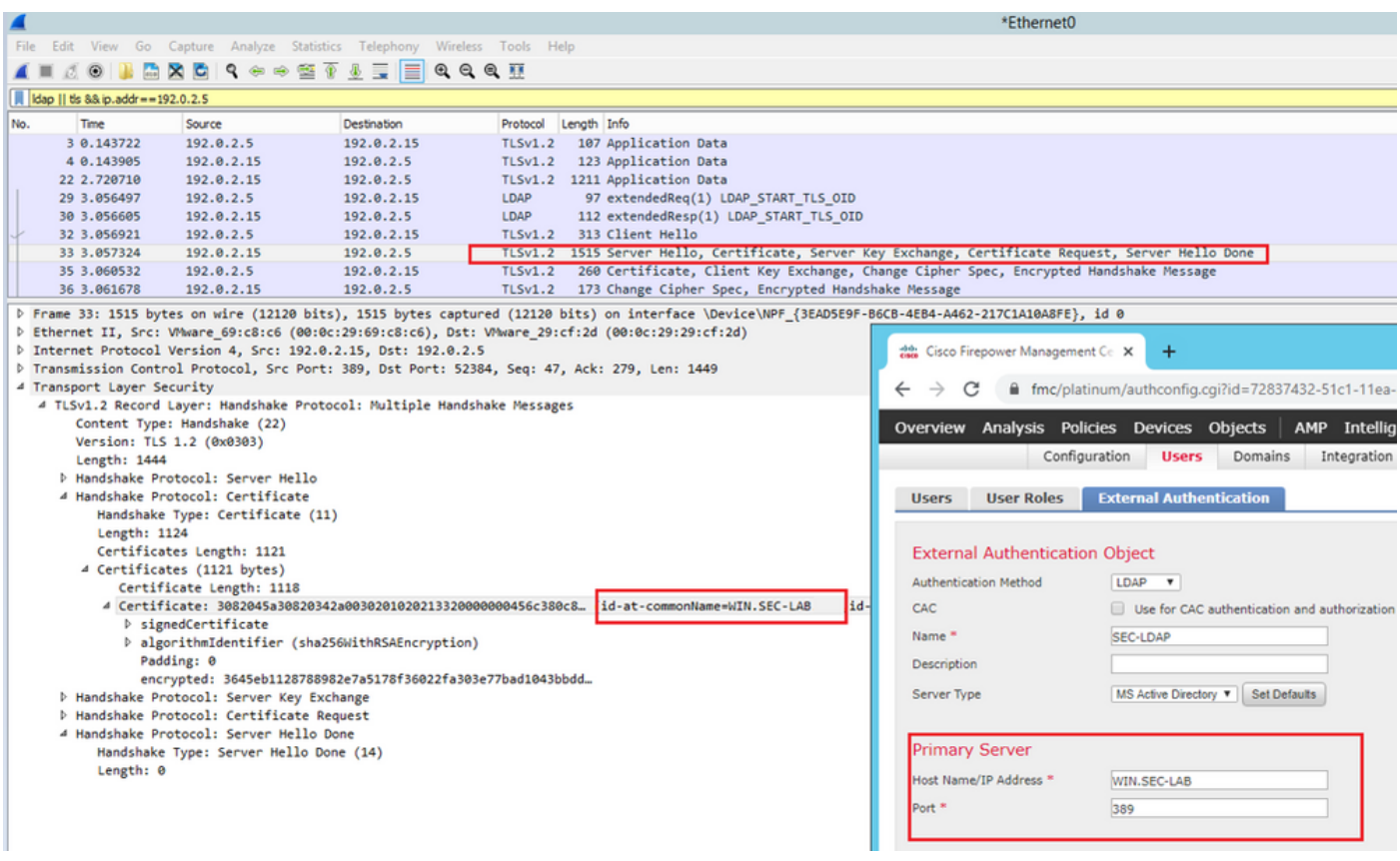

# 関連情報

• <u>[管理アクセスのユーザーアカウント](/content/en/us/td/docs/security/firepower/650/configuration/guide/fpmc-config-guide-v65/user_accounts_for_management_access.html#id_63532)</u>

- [Cisco Firepower Management Center Lightweight Directory Access Protocol 認証バイパスの](/content/CiscoSecurityAdvisory/cisco-sa-20200122-fmc-auth) [脆弱性](/content/CiscoSecurityAdvisory/cisco-sa-20200122-fmc-auth)
- [FireSIGHT システムでの LDAP 認証オブジェクトの設定](https://www.cisco.com/c/ja_jp/support/docs/security/firesight-management-center/118738-configure-firesight-00.html#anc2)
- [テクニカル サポートとドキュメント Cisco Systems](https://www.cisco.com/c/ja_jp/support/index.html)

翻訳について

シスコは世界中のユーザにそれぞれの言語でサポート コンテンツを提供するために、機械と人に よる翻訳を組み合わせて、本ドキュメントを翻訳しています。ただし、最高度の機械翻訳であっ ても、専門家による翻訳のような正確性は確保されません。シスコは、これら翻訳の正確性につ いて法的責任を負いません。原典である英語版(リンクからアクセス可能)もあわせて参照する ことを推奨します。